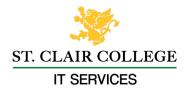

## **Setting Up Multi-Factor Authentication**

Microsoft Authenticator App SMS Text Messages or Calling Microsoft Authenticator App

1. Go to the Apple App Store or Android Play store from your smartphone and download the Microsoft Authenticator app.

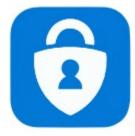

Android: <u>https://play.google.com/store/apps/details?id=com.azure.authenticator</u> iOS : <u>https://apps.apple.com/ca/app/microsoft-authenticator/id983156458</u>

2. Open the app and click on I agree

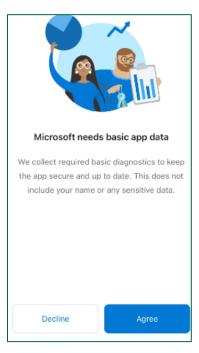

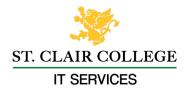

3. Tap 'Work or school account' then tap 'Scan QR code', you may also have to allow the app access to the camera on your smartphone.

| <    | Add account                     |   |
|------|---------------------------------|---|
| WHAT | KIND OF ACCOUNT ARE YOU ADDING? |   |
|      | Personal account                | > |
|      | Work or school account          | > |
| R    | Other (Google, Facebook, etc.)  | > |
|      |                                 |   |

- 4. On your computer go to the following website to access the QR code: https://aka.ms/mfasetup
- 5. You will need to sign in with your St. Clair College login.

| Microsoft                  |                                                             |
|----------------------------|-------------------------------------------------------------|
| Sign in                    | my ST. CLAIR                                                |
| Email, phone, or Skype     |                                                             |
| No account? Create one!    | St. Clair ONE Username                                      |
| Can't access your account? | Password                                                    |
| Next                       |                                                             |
|                            | Sign in                                                     |
| 🔍 Sign-in options          | Password Reset Registration   Forgot Password?   Contact Us |

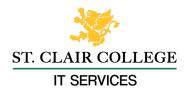

6. Click **Next** on the message that more information is required.

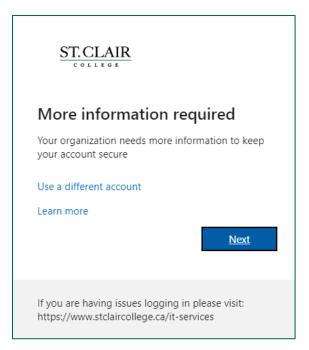

7. Click Next to start setting up the Authenticator app.

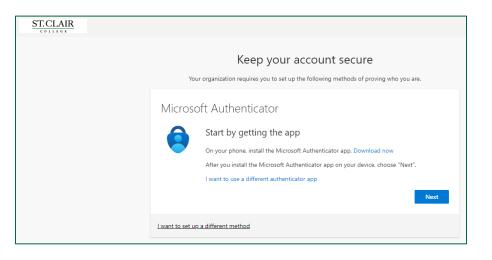

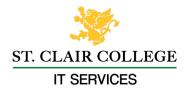

8. Click Next to allow notifications for the app.

| ST.CLAIR |                                                                                                    |
|----------|----------------------------------------------------------------------------------------------------|
|          | Keep your account secure<br>Your organization requires you to set up the following methods of proving who you are.<br>Microsoft Authenticator |
|          | Set up your account<br>If prompted, allow notifications. Then add an account, and select "Work or school".<br>Back Next                       |
|          | l want to set up a different method                                                                                                    |

9. In the app select 'Work or School' then tap the 'Scan a QR Code' and scan the QR code on the computer screen with your smartphone. Then click the Next button.

| ST.CLAIR |                                                                                                    |  |  |
|----------|----------------------------------------------------------------------------------------------------|--|--|
|          | Keep your account secure                                                                                                    |  |  |
|          | Your organization requires you to set up the following methods of proving who you are.                                           |  |  |
|          | Microsoft Authenticator                                                                                                    |  |  |
|          | Scan the QR code                                                                                                    |  |  |
|          | Use the Microsoft Authenticator app to scan the QR code. This will connect the Microsoft Authenticator<br>app with your account. |  |  |
|          | After you scan the QR code, choose "Next".                                                                                       |  |  |
|          |                                                                                                    |  |  |
|          | Can't scan image?                                                                                                    |  |  |
|          | Back Next                                                                                                    |  |  |
|          | l want to set up a different method                                                                                              |  |  |

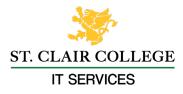

10. You will then be asked to verify the app is working on your smartphone. In the app enter the code displayed on the screen.

|                         | Keep your account secure                                                               |
|-------------------------|----------------------------------------------------------------------------------------|
| Microso                 | oft Authenticator<br>Let's try it out                                                  |
| _                       | Approve the notification we're sending to your app by entering the number shown below. |
|                         | Back Next                                                                              |
| <u>l want to set up</u> | 2 a different method                                                                   |

11. Click **Next** to on the message that the notification was approved.

| ST.CLAIR |                                                                                                    |
|----------|----------------------------------------------------------------------------------------------------|
|          | Keep your account secure<br>Your organization requires you to set up the following methods of proving who you are. |
|          | Microsoft Authenticator                                                                                            |
|          | Back Next                                                                                                    |

12. MFA setup using the MS authenticator app is complete.

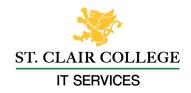

| ST. CLAIR |                                                                                                    |
|-----------|----------------------------------------------------------------------------------------------------|
|           | Keep your account secure<br>Your organization requires you to set up the following methods of proving who you are.                       |
|           | SUCCESS!<br>Great job! You have successfully set up your security info. Choose "Done" to continue signing in.<br>Default sign-in method: |
|           | Microsoft Authenticator   SM-G781W   Microsoft Authenticator                                                                             |
|           | Done                                                                                                    |

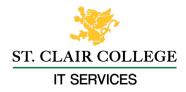

## **SMS Text Messages or Calling**

1. Go to <u>https://aka.ms/mfasetup</u> sign in with your St. Clair College login.

| Microsoft                  |                                                             |
|----------------------------|-------------------------------------------------------------|
| Sign in                    | my ST. CLAIR                                                |
| Email, phone, or Skype     |                                                             |
| No account? Create one!    | St. Clair ONE Username                                      |
| Can't access your account? | Password                                                    |
| Next                       |                                                             |
|                            | Sign in                                                     |
| Sign-in options            | Password Reset Registration   Forgot Password?   Contact Us |

2. You will be prompted to provide additional information, click Next.

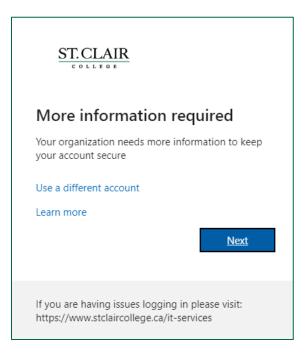

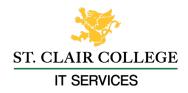

3. Click the 'I want to set up a different method' link at the bottom of the page.

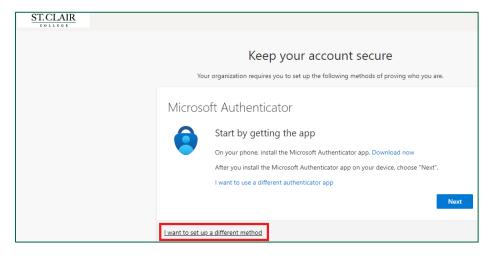

4. Choose the phone option in the drop down list, then click **Confirm**.

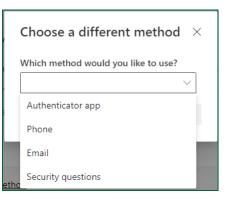

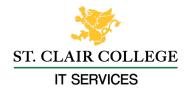

5. Choose your area code from the drop down list then enter your phone number and choose either **'Text me a code'** or **'Call me'** then click next.

| CLAIR                       |                                   |                   |                  |                              |             |           |          |          |
|-----------------------------|-----------------------------------|-------------------|------------------|------------------------------|-------------|-----------|----------|----------|
|                             |                                   | Keen              |                  | count                        |             |           |          |          |
|                             |                                   | кеер              | your ac          | counts                       | secure      |           |          |          |
|                             | Your organiza                     | ation requires yo | ou to set up the | following me                 | thods of pr | oving who | you are. |          |
|                             |                                   |                   |                  |                              |             |           |          |          |
| Phone                       |                                   |                   |                  |                              |             |           |          |          |
|                             |                                   |                   |                  |                              |             |           |          |          |
| You can prove               | who you are h                     | v answering a c   | all on your phor | e or receivin                | a a code on | your pho  | 20       |          |
|                             |                                   | y answering a ca  | all on your phor | ne or receivin               | g a code on | your pho  | ne.      |          |
|                             | e who you are b<br>number would y |                   | all on your phor | ne or receivin               | g a code on | your phor | ne.      |          |
|                             | number would y                    |                   | all on your phor | ne or receivin<br>Enter phor | -           | your phor | ne.      |          |
| What phone                  | number would y                    |                   |                  |                              | -           | your pho  | ne.      |          |
| What phone                  | number would y<br>(+1)            |                   |                  |                              | -           | your phor | ne.      |          |
| What phone<br>United States | number would y<br>(+1)            |                   |                  |                              | -           | your pho  | ne.      |          |
| What phone<br>United States | (+1)<br>code<br>data rates may    |                   | ~                | Enter phor                   | e number    |           |          | acy and  |
| What phone<br>United States | (+1)<br>code<br>data rates may    | rou like to use?  | ~                | Enter phor                   | e number    |           |          | racy and |

6. If you chose text message, enter the code and click verify or answer the phone call and step through the prompts.

| ST.CLAIR |                                                                                                    |                   |
|----------|----------------------------------------------------------------------------------------------------|-------------------|
|          | Keep your account secure<br>Your organization requires you to set up the following methods of proving who you | ı are.            |
|          | Phone<br>We just sent a 6 digit code to +1 1234567890. Enter the code below.<br>Enter code<br>Resend code     |                   |
|          | Back                                                                                                    | Next              |
|          | I want to set up a different method                                                                           | <u>Skip setup</u> |

You have now successfully setup your device!